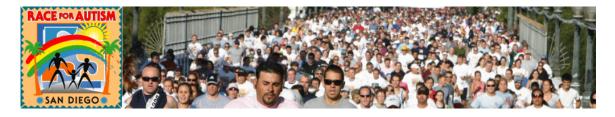

## Importing a Personal Photo to Your Web Page

The Kintera web system only allows .jpeg or .gif formatted pictures which are sized to 300 pixels x 234 pixels, and 50KB or less.

## Resizing images using Microsoft Picture Manager Editor

- 1. Click on **Start>Programs>Microsoft Office>Microsoft Office Tools** and click on **Microsoft Picture Manager**.
- 2. Your pictures will appear here.
- 3. Go to **Picture** on the Menu bar
- 4. Click on **Resize** from the menu.
- 5. Type in your **width 300**. (on the left hand navigation bar under Custom width x height. Note: Come as close to 300x234 without distorting as you can. If your photo is longer than wide, reverse the numbers.
- 6. Click on **OK**.
- 7. Click on **File>Save** from the menu.

## Importing your image/picture

- Open your Race for Autism Kintera web page. Go to <u>www.RaceforAutism.org</u>
- 2. Click on the "participant login" link under the 'my pages' heading on the left hand navigation bar. The login screen will appear.
- Type in your username, password and click on the continue button. Your HQ page will appear.
- 4. Click on the My Webpage tab.
- 5. From the **Webpage image** section, click on the **upload link.**
- 6. Click on the **Browse** button. The choose file dialog box will appear.
- 7. Navigate to where you **saved your picture, select the file**, and click on **open**.
- 8. Click on the **Submit button** and this picture will now appear on your personal page.